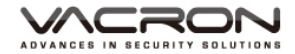

# 1CH 行車影音記錄器

# **可外接** 1CH **車用攝影機**

# 操作手冊

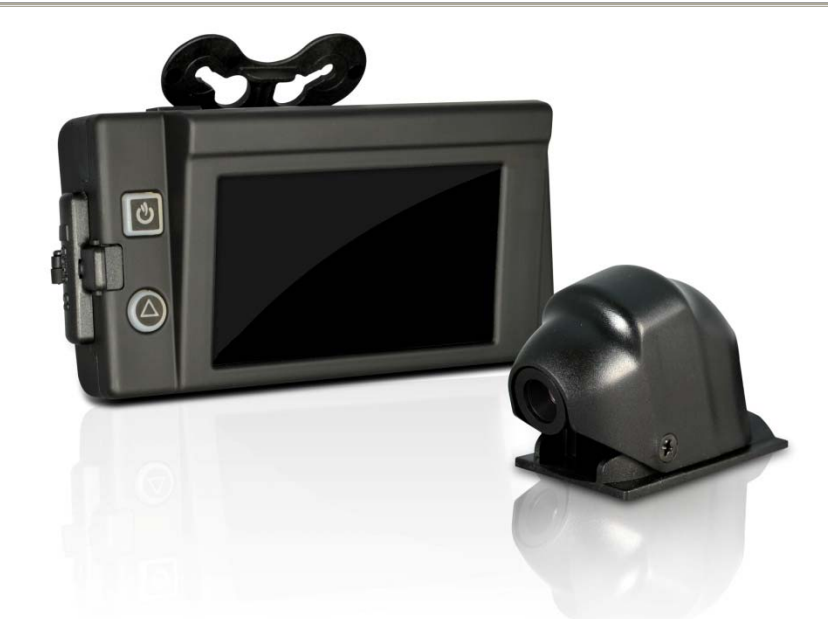

TYPE A:內建 GPS TYPE B:外接 GPS (GPS 另選購) TYPE C:無 GPS 功能

2017 MAY V1.0

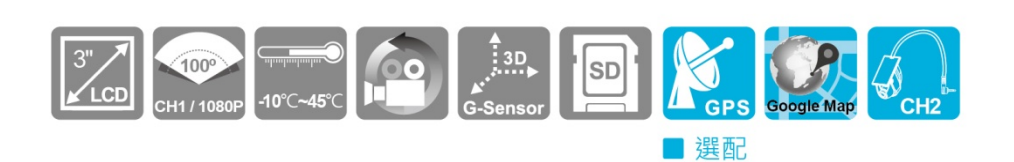

# 安全注意事項

# 使用本產品之前,請確定您已閱讀下列的安全注意事項。並請確定 **您操作產品的方法是正確的。**

- 請存放本器材於兒童與嬰兒無法觸碰的地方
- 請只使用建議的電源
- 請勿嘗試將產品拆開、改裝或加熱
- 避免使產品丟落地上或受猛烈撞擊
- 要避免受傷,請勿在產品跌下後或損毀時觸碰產品的內部
- 如產品冒煙、發出異味或有其他異常,請立刻停止操作產品
- 請勿使用有機溶劑,如酒精、苯或油漆稀釋劑清潔產品
- 請勿讓產品接觸到水(如海水)或其他液體
- 請勿讓任何液體或異物進入機器
- 請避免端子或插頭接觸到金屬物件(如針或鑰匙)或污漬
- 請避免在潮濕或多塵的地方使用、放置或存放產品

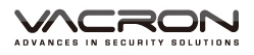

# 目錄

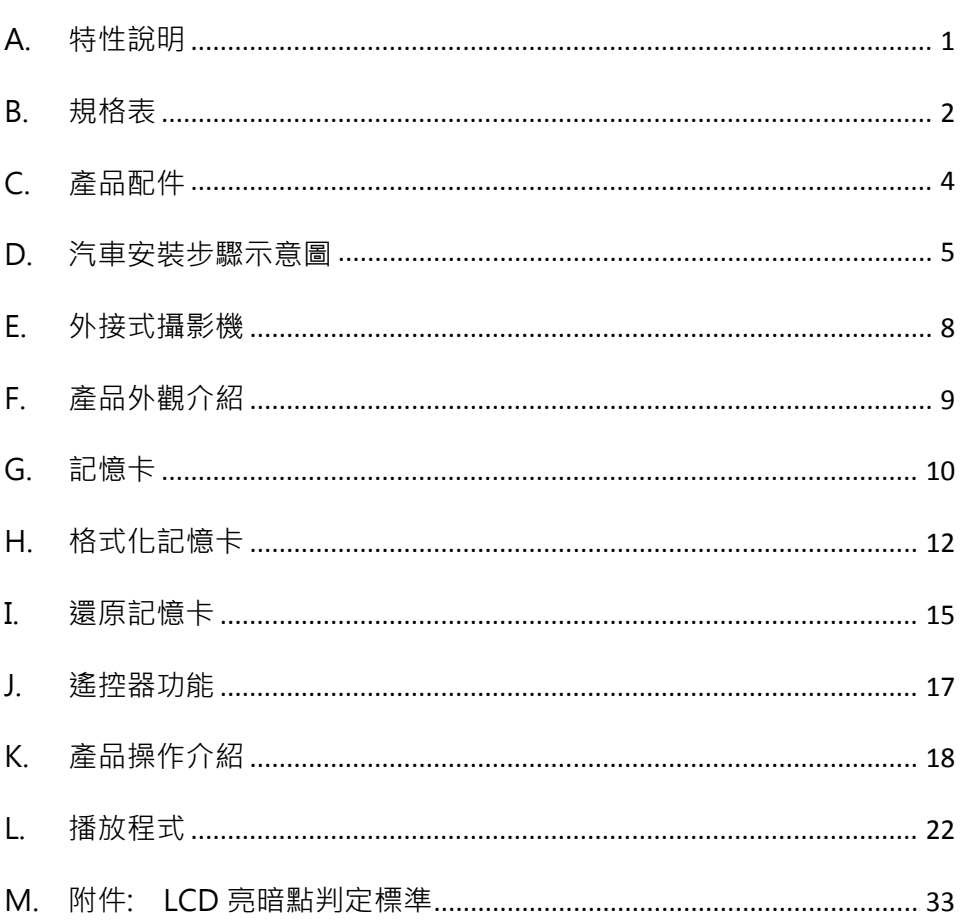

### **A. 特性說明**

- 鏡頭1080P SONY CMOS感測元件,鏡頭可視角度約100度。
- 外拉鏡頭 720P,水平可視角110度(依選用攝影機而有所不同)。
- 滴用於各種車輛。體積小, 便於安裝拆卸, 不影響駕駛視線。
- 可自由選擇鏡頭搭配並記錄車內、外或車前、後狀況及兩側。
- 內建3吋螢幕(16:9)便於安裝調整拍攝角度。
- 內建高感度自動增益控制麥克風錄音,可同步記錄車外行車狀況 與車內聲音資料。
- 影像資料採用SDHC Card儲存, SD卡最大支援到128G ( 建議使 用 Class 10記憶卡 )。
- 可依路況調整G-sensor靈敏度,衝擊過大即啟動強制錄影,保留 行車危險狀況記錄不被覆蓋。
- 內建金電容,熄火自動延遲錄影,確保資料回寫檔案於記憶卡。
- 行駛路線軌跡記錄,可於播放影片時點選Google Map呈現。(適 用於GPS功能)(選配)

# **B. 規格表**

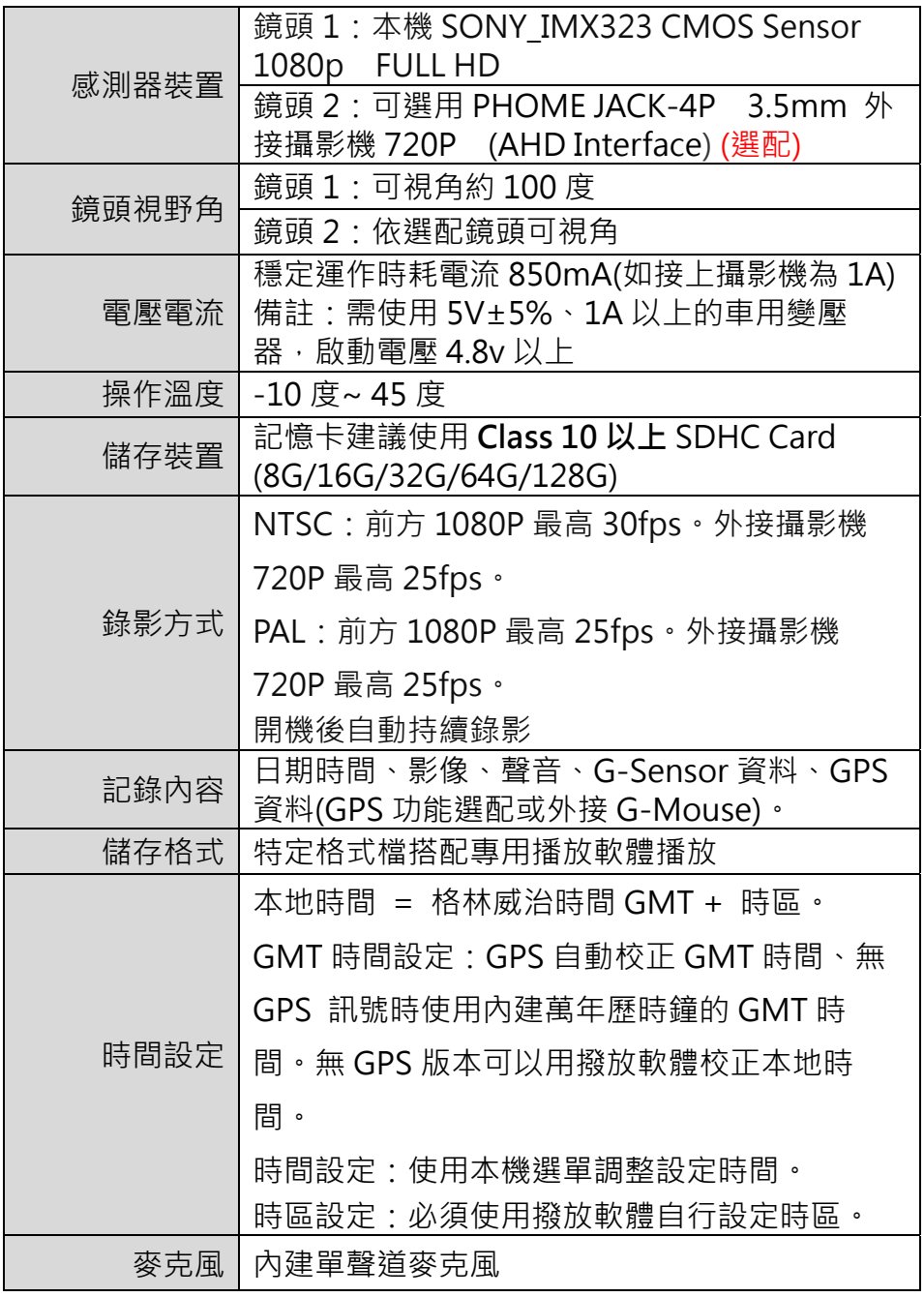

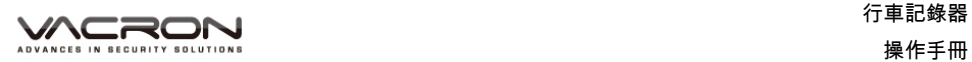

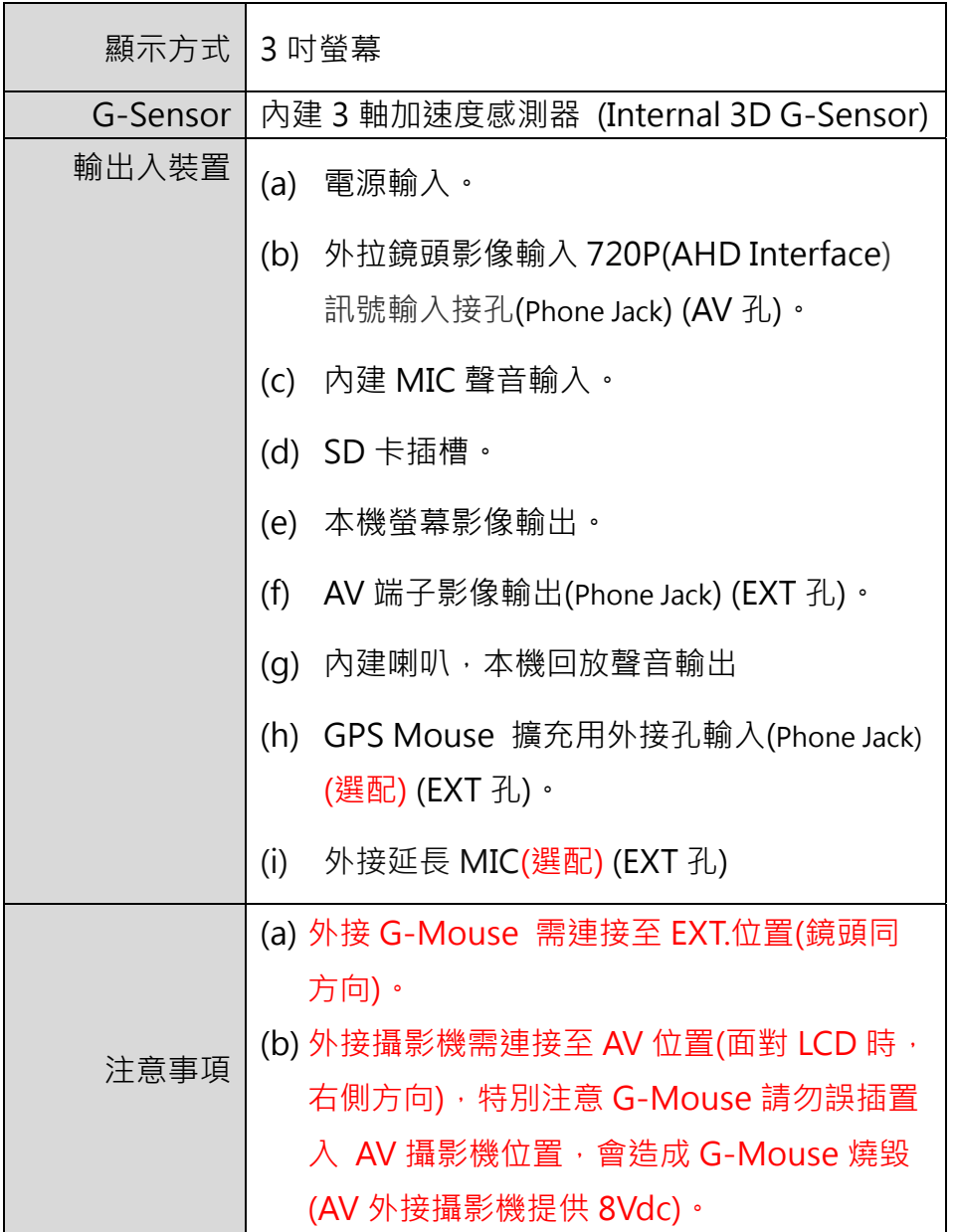

# **C. 產品配件**

- 標配:
	- 1. 點菸頭變壓器轉5V (miniUSB 線材3.5米)
	- 2. PHONE JACK公頭4極 90度 轉寶馬頭公 延長線 2.5M
	- 3. 遙控器
	- 4. 產品光碟
	- 5. 支架吸盤
	- 6. 支架固定架
	- 7. 簡易說明書
- 選配:
	- 1.8G/16G/32G/64G/128G Class 10 SD 卡
	- 2. 外接式 GPS Mouse(4 接點耳機座 4P Phone Jack

Connect)

- 3. 外接式車用攝影機 720P (AHD Interface)
- 4. 外接延長 MIC(4 接點耳機座 4P Phone Jack Connect)

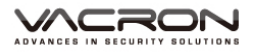

## **D. 汽車安裝步驟示意圖**

1. 使用 「吸盤式」或「貼架式」連結主機至汽車前擋風玻璃上。

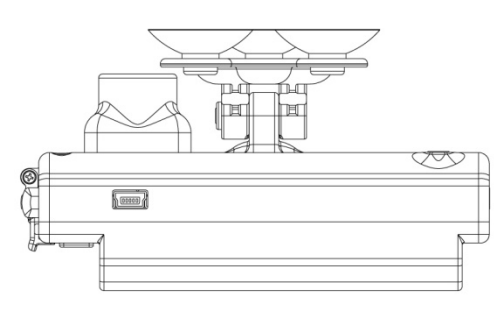

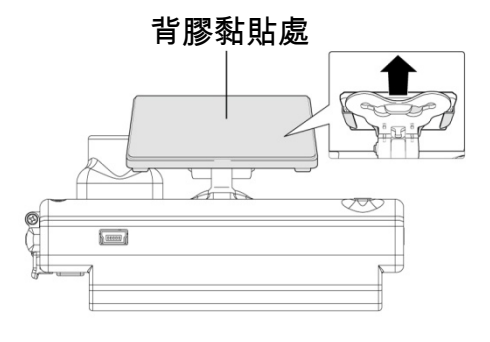

吸盤式 あんない あいかん おおおし 貼架式

2. 安裝主機於最適位置 3. 調整錄影視野角度於最佳位置

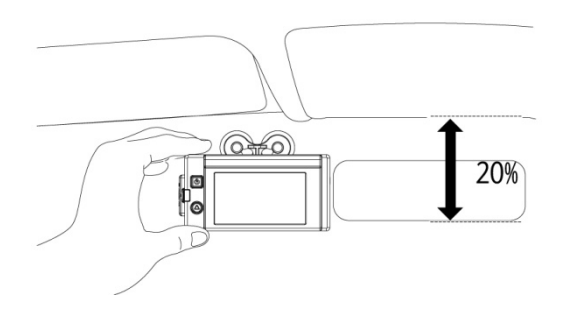

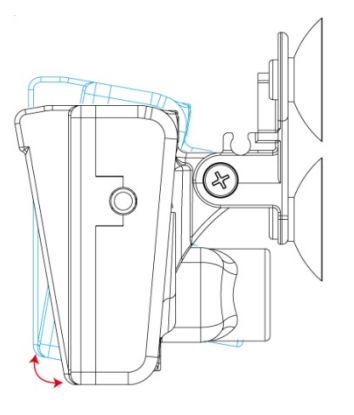

4. 將電源插入 DC5V 連接孔 5. 將變壓器插入點菸器位置

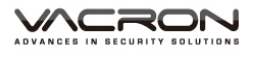

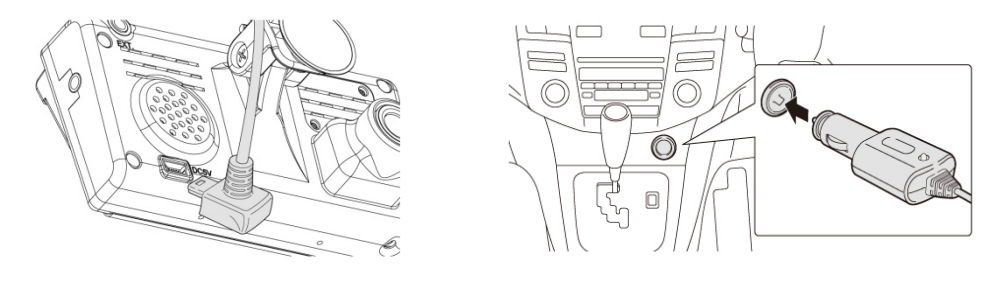

### 6. 行車記錄器安裝線路示意圖

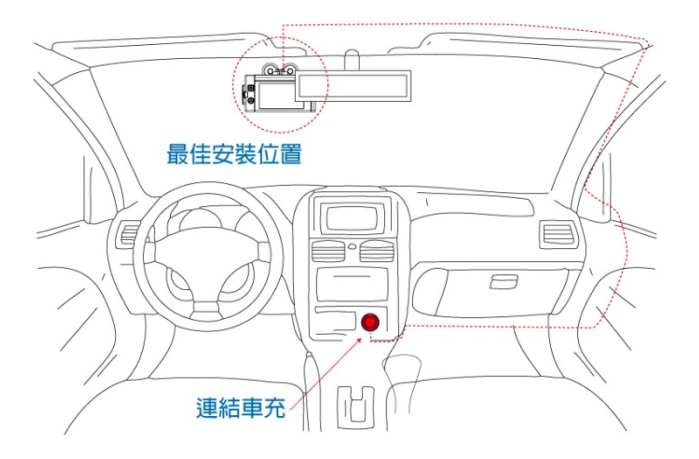

說明:

(a) GPS Mouse 定位時間會受前檔隔熱紙、天候狀況…等因素影響。

(b) 前檔隔熱紙帶有金屬成分可能導致 GPS Mouse 無法定位狀況。

(c) 本機端有專屬的 Mini USB 連接器可與 PC 連線。

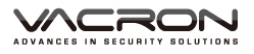

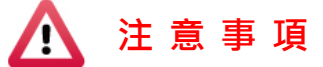

- (1). 機器安裝時,需安裝在雨刷可以清洗到的區域。
- (2). 第一次在本機端使用的記憶卡時,請先在本機端格式化。
- (3). 時間設定請在 OSD 設定頁調整時間,或是由 PLAYER 設定時區後 由 GPS 校正時間,影像檔案才可以顯示正常時間。
- (4). 機器本身有區分 NTSC 機種或 PAL 機種。
- (5). 機器耗電流超過標準 USB 單孔輸出 500mA,因此連接電腦供電 時,需確認電腦 USB 輸出有 5V/1A。

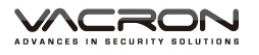

# **E. 外接式攝影機**

#### **1. 外接式攝影機安裝示意圖**

可選用 PHOME JACK-4P 3.5mm 外接式車用攝影機 AHD 720P (1 Vpp Composite Video Output)安裝於車前或車後。

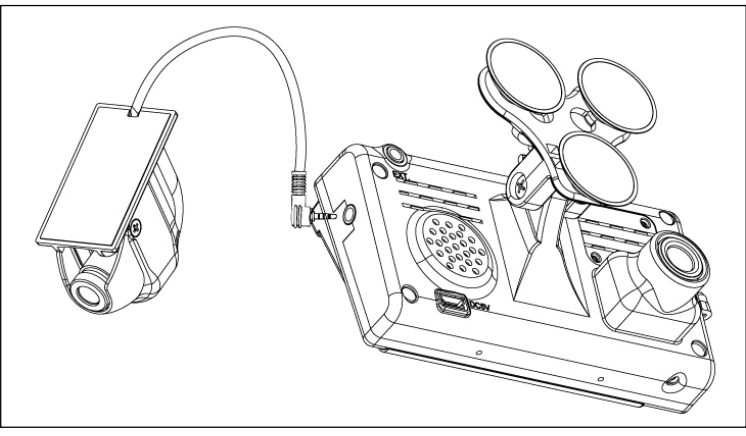

備註: 安裝時請務必將電源供電關閉, 以免造成攝影機損壞 。

**2.** 4P Phone Jack 攝影機接點定義

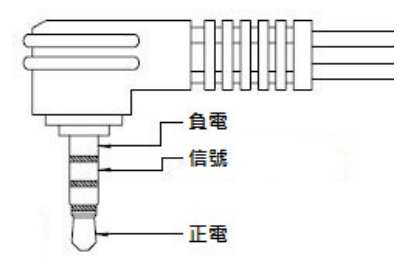

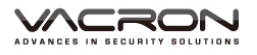

Λ

 $\overline{1}$ 

62

33

# **F. 產品外觀介紹**

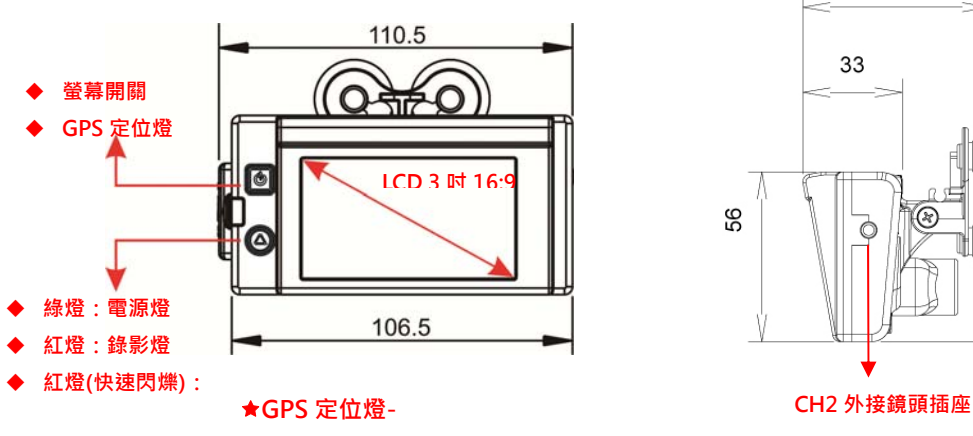

 **僅作用於 TYPE A 機型** 

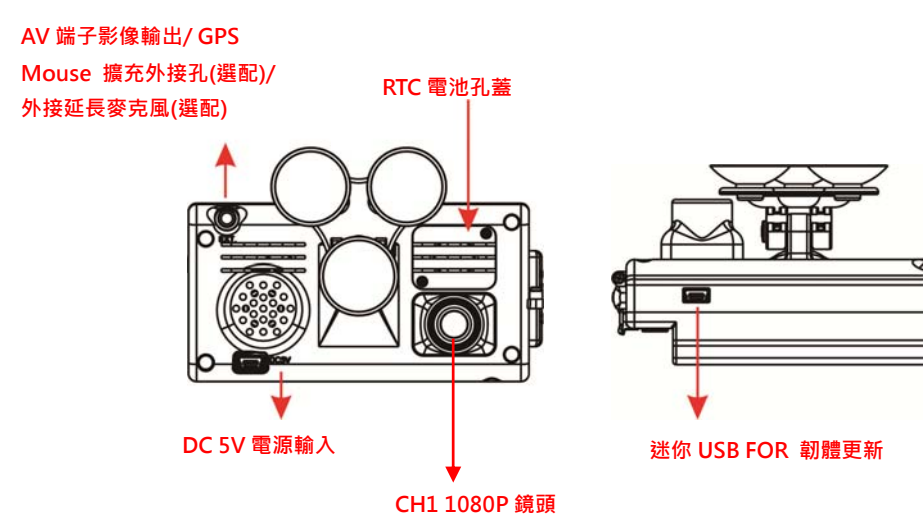

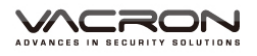

## **G. 記憶卡**

#### ■ 記憶卡安裝

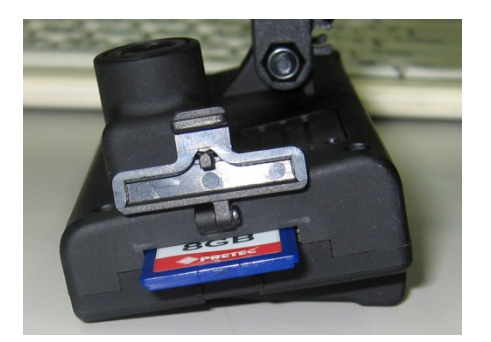

1.將記憶卡防塵護蓋往下滑開,即可安裝/取下記憶卡。

2.未使用記憶卡時,請將防塵護蓋關上,可隔絕異物灰塵或是其他可能造成 SD 記憶卡異常之產生。

3.格式化記憶卡 / 還原記憶卡,請參考其它章節說明。

備註:記憶卡需另外購買

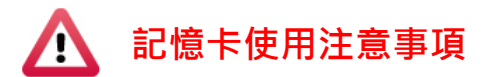

- (1). 記憶卡建議使用 class 10 以上 SDHC card(需使用 8G 以上, 非轉接卡)。
- (2). 記憶卡若未先使用專用播放軟體進行格式化,則機器會將整張記憶卡資料 強制清除後(時間與容量有關約 1~5 分鐘不等), 再以機器預設值開始錄 影。
- (3). 請勿使用 MicroSD 卡轉 SD 卡進行錄影, 以免因震動導致轉接卡接觸不 良而產生錄影異常。
- (4). 記憶卡有讀寫次數與壽命問題,建議定期檢查與使用電腦播放影像,確保 記憶卡仍可正常讀寫。
- (5). 記憶卡可能因為廠商製程改變或調整,而出現相容性問題,本設備無法保 證可以相容所有市售記憶卡。若有記憶卡相容性問題建議更換型號或廠 牌。
- (6). 記憶卡若未先使用專用播放軟體進行格式化,則機器會將整張記憶卡內資 料強制清除後,再以機器預設值開始錄影。特定機型未格式化可能不允許 錄影。
- (7). SD 卡無論 8G、16G、32G、64G 或 128G,經過本機或播放器格式化 後,於雷腦所看到的儲存空間只有 80MB,其餘為暗檔格式,必須透過播 放器才能看到檔案。
- (8). 於撞擊及與高振動時,有可能會導致記憶卡磁區物理性損毀,導致播放斷 斷續續或無法撥放問題,建議定期檢查與備份重要料。
- (9). 當發牛事故時,請將記憶卡取出並設定為防寫狀態,避免資料被修改或被 覆寫。

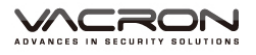

## **H. 格式化記憶卡**

何種情況需格式化SD卡?

當使用者自行購買新的SD卡,或使用其原有的SD卡時,均需先將SD卡進 行格式化後,方可使用。

#### **\*注意事項:**

- 在FORMAT SD卡前,請先確定SD卡是否解除上鎖。
- 如SD卡已解除上鎖,仍無法執行FORMAT SD卡,請以『系統管理 員身分』執行,即可進行 FORMAT SD卡動作。
- 因檔案屬於特殊格式檔,無法刪除單一檔案,請事先備份所需檔案 再執行格式化記憶卡動作,請詳見磁碟備份章節內說明。

格式化步驟如下:

- 1、執行播放軟體 。, 點擊 7 格式化工具進入畫面。
- 2、選擇『格式化』鍵,開始以下步驟,請參考下頁圖示操作。
- 3、格式化完成後,會順便將播放軟體放到 SD 內。
- 4、把 SD 卡裝進行車記錄器中,即可開始使用。

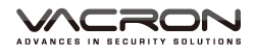

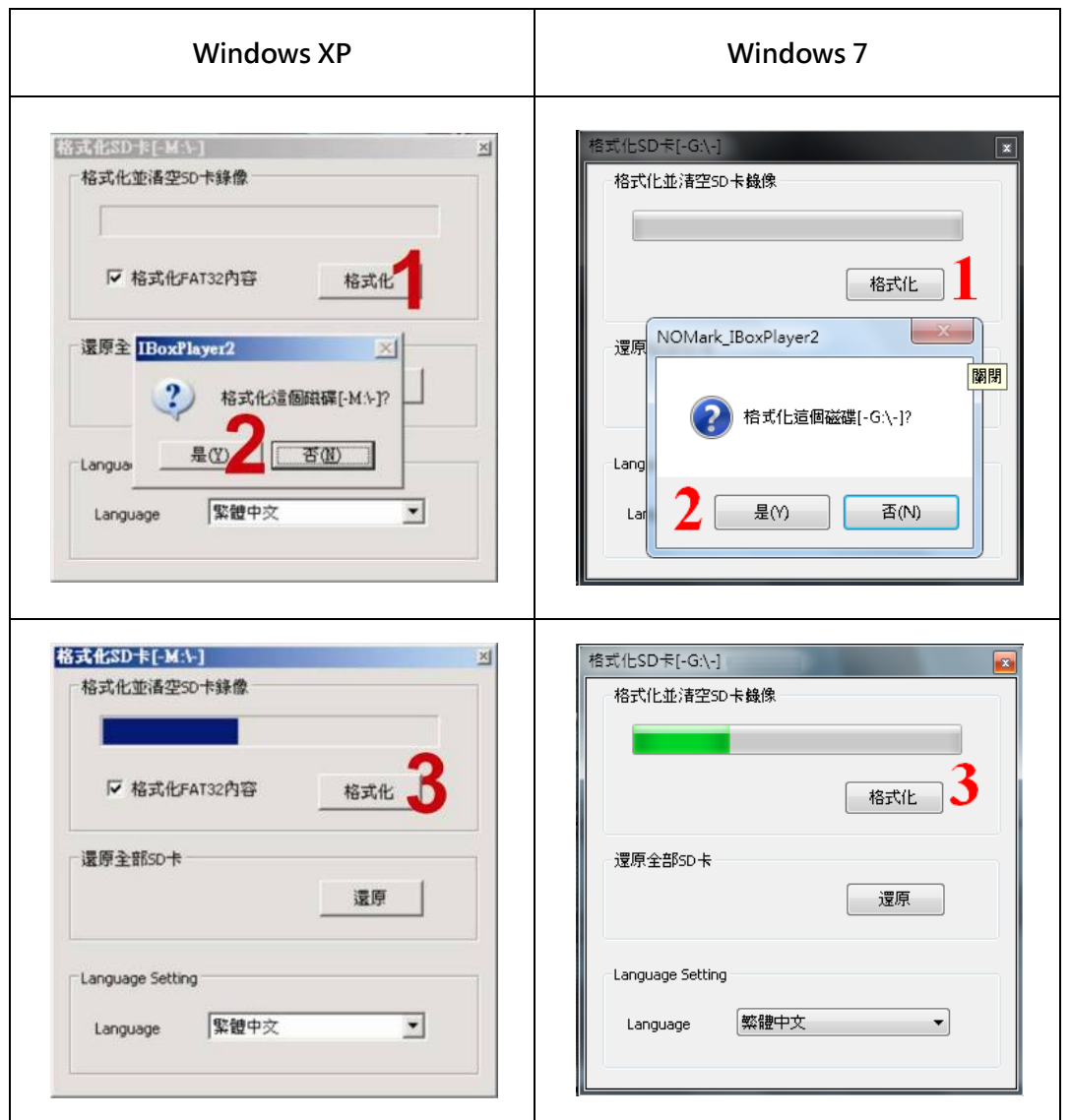

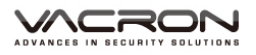

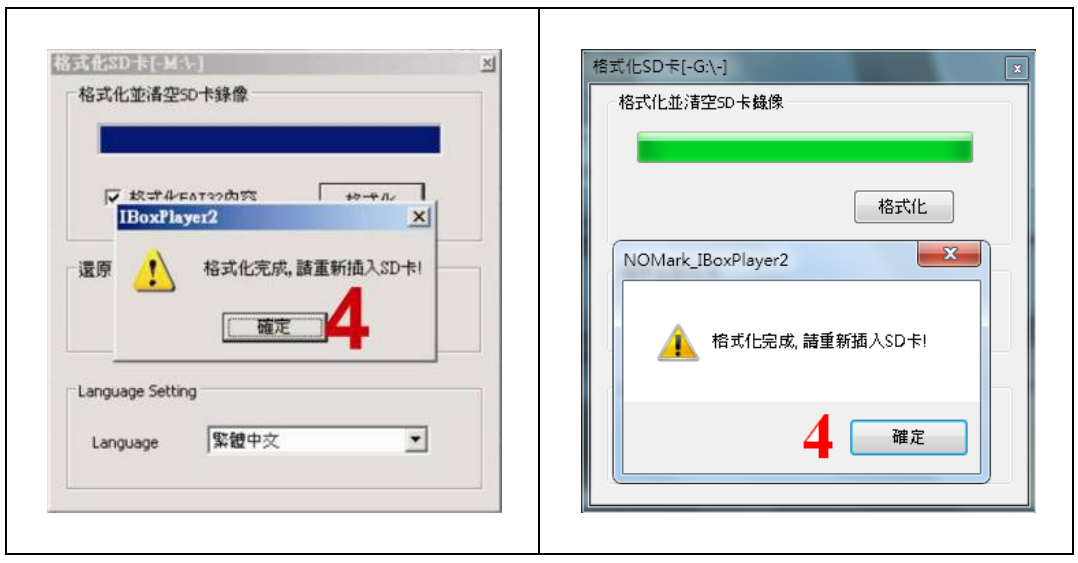

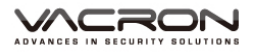

## **I. 還原記憶卡**

1. 當攝錄完之 SD 卡影像記錄,已將檔案備份於電腦內,而 SD 卡需做其 它儲存用途時,此時 SD 卡需先進行還原動作,方可做它用!!

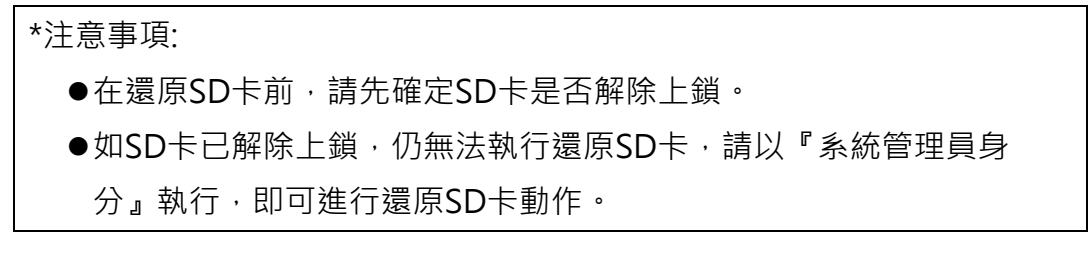

- 1. 放入記錄器之產品光碟,開啟光碟內資料夾。
- 2. 執行播放軟體 → 點擊 2 格式化工具進入畫面。
- 3. 選擇『還原』鍵,開始進行以下步驟,即可完成挪做其他儲存用途。

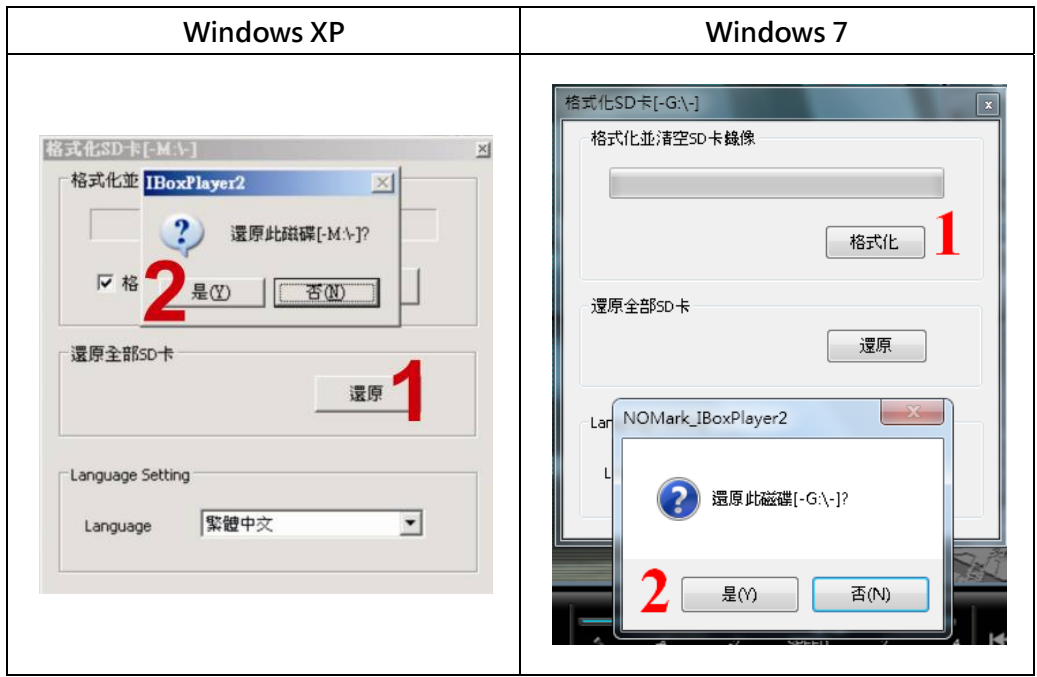

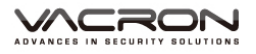

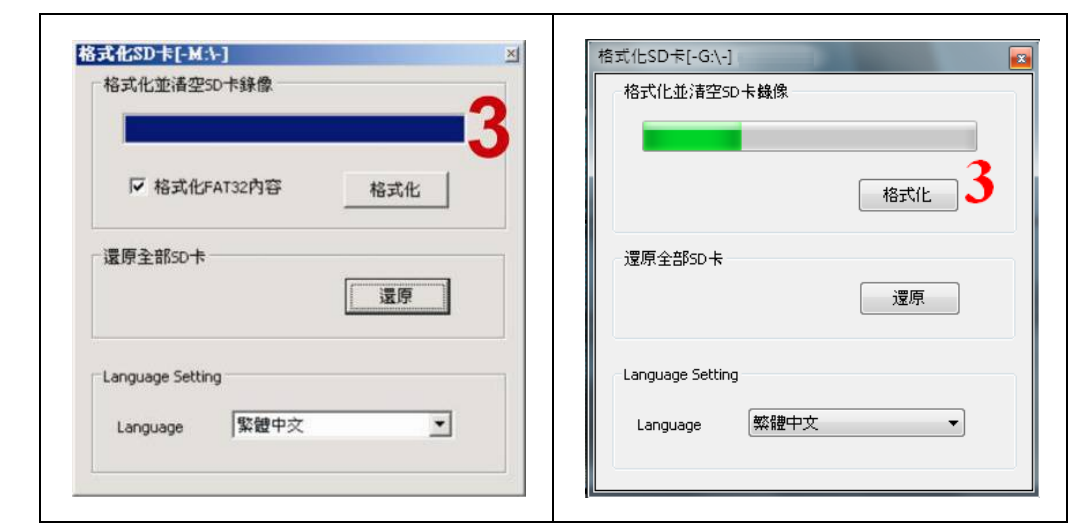

**J.**

# **K. 遙控器功能**

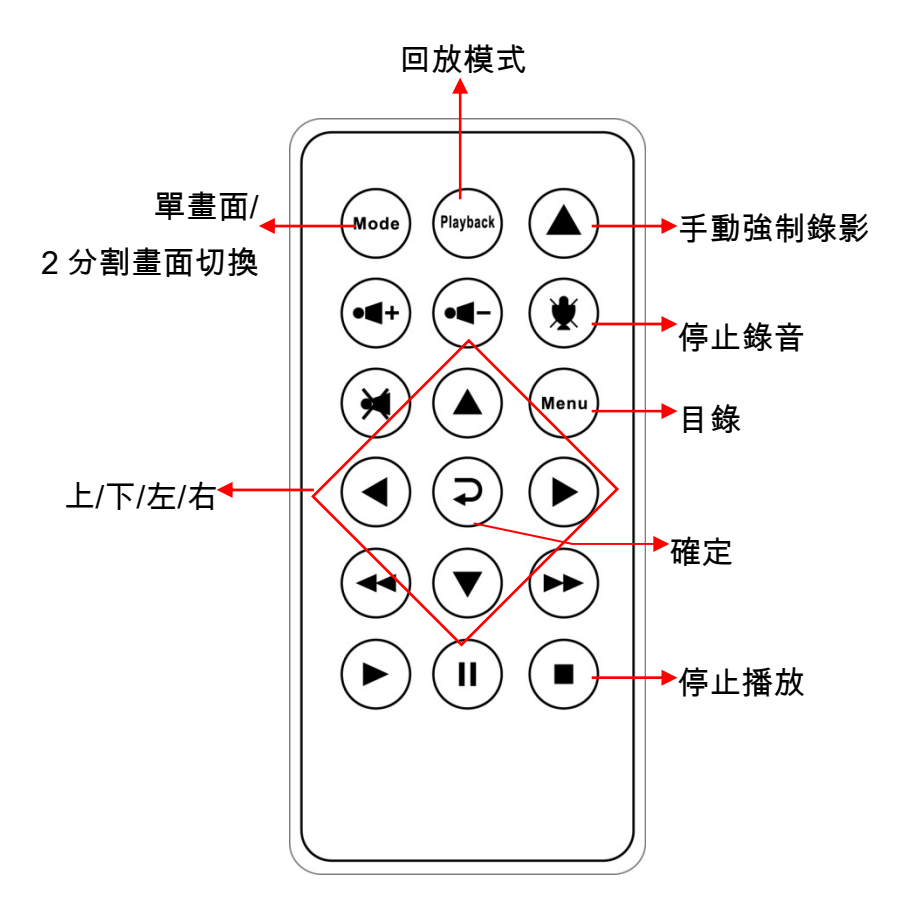

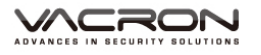

### **L. 產品操作介紹**

#### 1. **開機/錄影**:

電源啟動,等待約 20 秒後開機完成,即開始錄影。

#### **2. 關機/停止錄影**

軍源關閉,待金電容延遲斷電後即停止錄影,此時可取下記憶卡讀取所攝錄 之檔案。

#### **3. 本機操作畫面**

◆畫面功能操作介紹

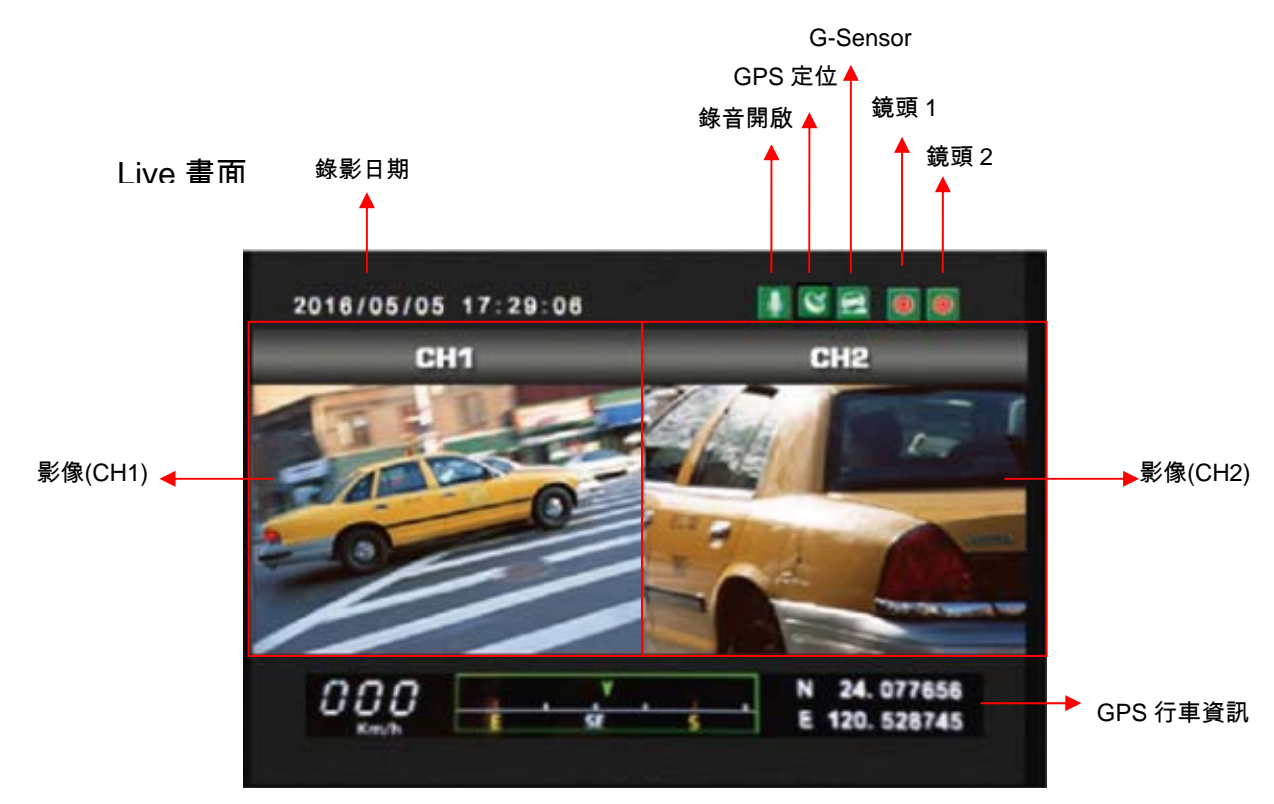

1. 事件錄影: 在 LIVE 書面右上方會出現 ■ 圖示, 即表示 G-Sensor 無異常訊號。當 按下遙控器「強制錄影鈕」時,則右上方出現 1 圖示表示手動強制錄影中。當右上方 出現 2 圖示即表示 G-Sensor 偵測到異常震動, G-Sensor 強制錄影中。

2. 在 LIVE 畫面點選遙控器的 「Mode」,可進行切換對外影像 CH1、對內影像 CH2、 對外影像&對內影像顯示。如下圖:

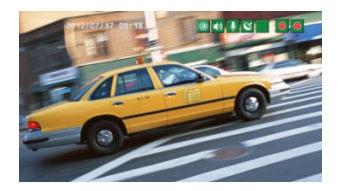

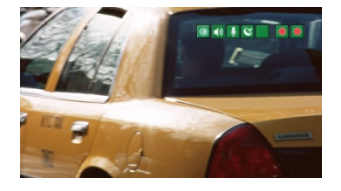

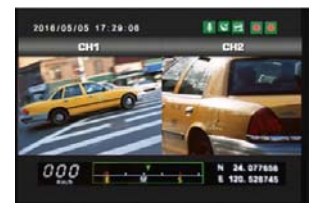

CH1 影像 CH2 影像 CH1 與 CH2 影像 註:如沒外接 AHD 攝影機輸入,則 LIVE 書面會固定在 CH1 影像輸出。

3. 在 LIVE 書面可以選擇是否開啟錄音功能,點選遙控器上的靜音鍵書面右上方會出現 ■ 圖示,即表示停止錄音;當右上方出現 ■ 圖示即表示開啟錄音。

4.GPS 顯示:在 LIVE 書面右上方會出現 2 圖示, 即表示 GPS 定位中或者 GPS 無訊號; 當右上方出現 © 圖示即表示 GPS 定位成功。

5. 在 LIVE 畫面點選遙控器的「Menu」,顯示本機 OSD 操作設定,如下圖。

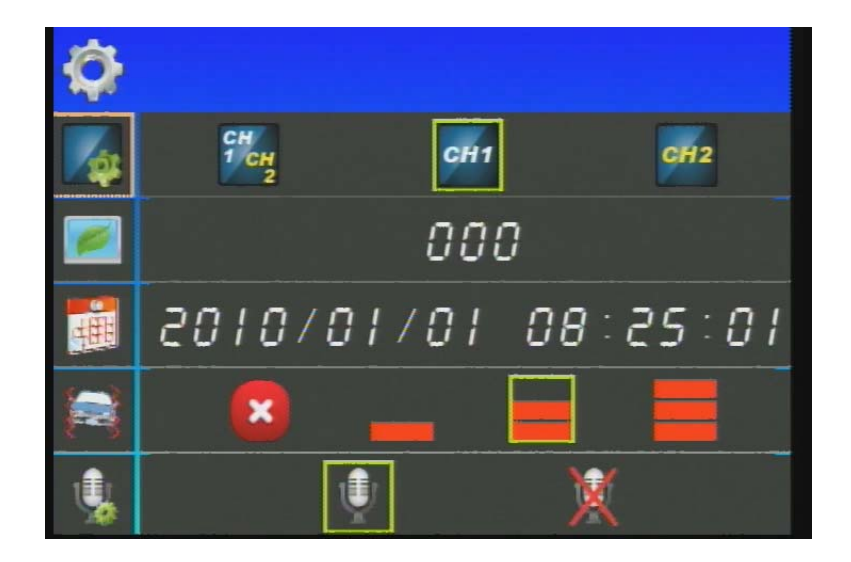

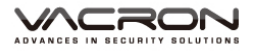

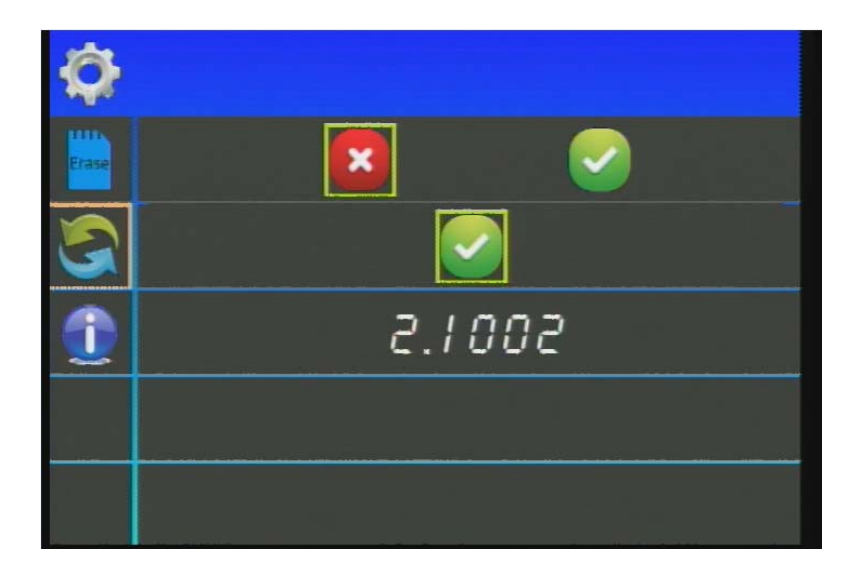

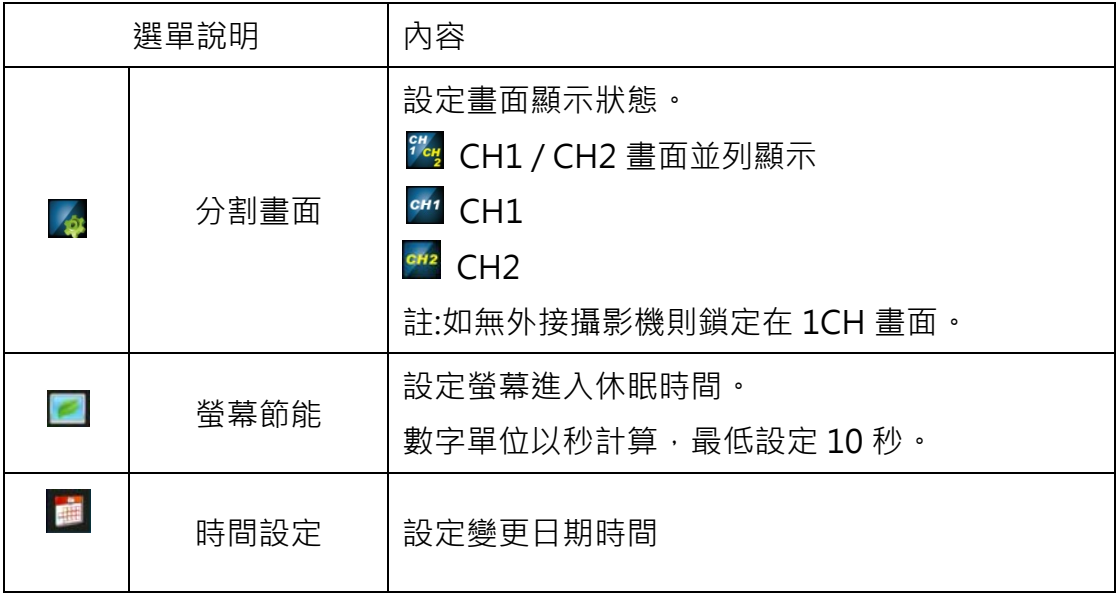

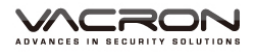

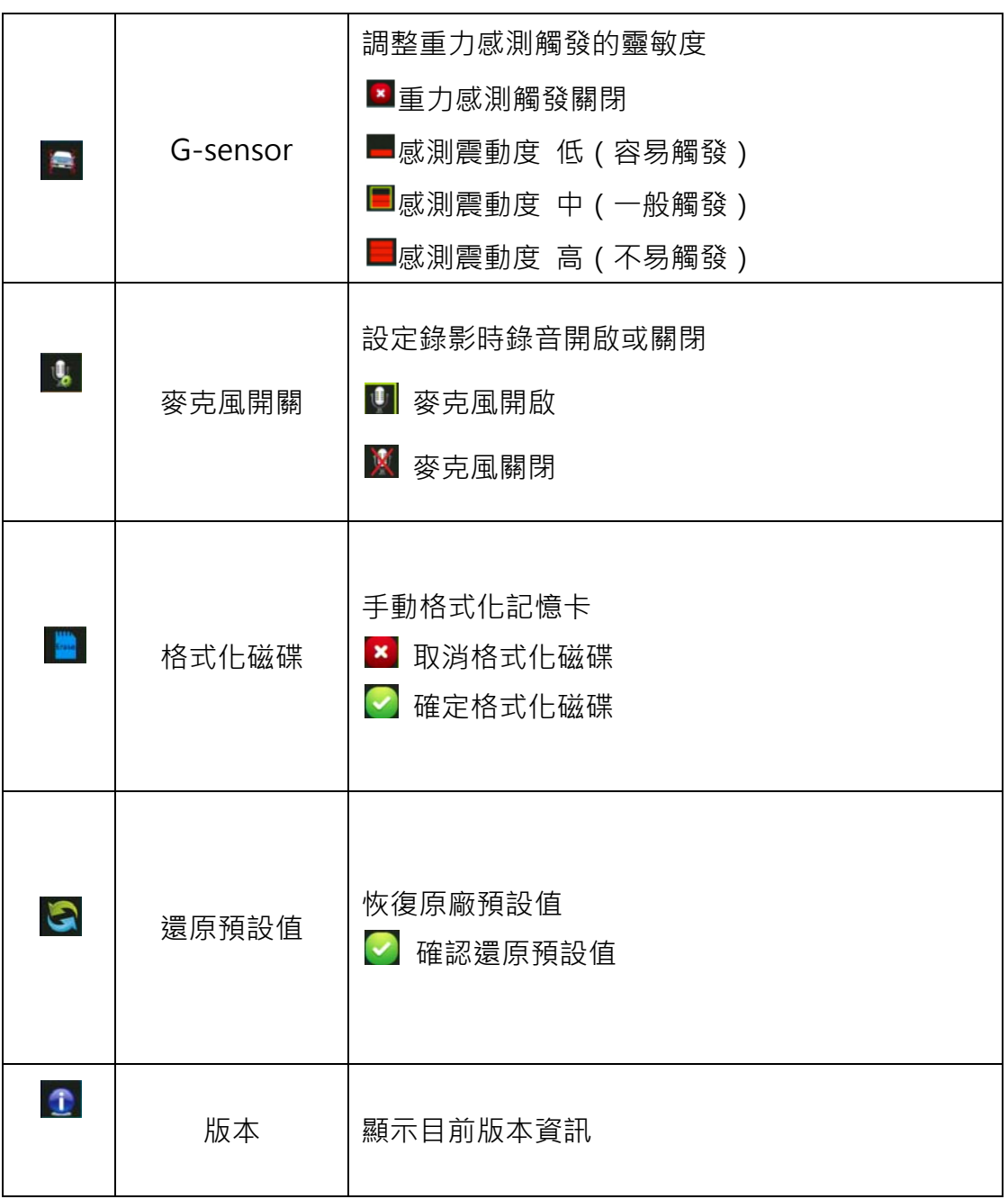

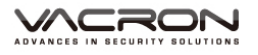

## **M. 播放程式**

播放程式已內建於記憶卡中,選取資料夾內的播放軟體開啟,播放畫面如 下圖所示。

★註:要執行此軟體須安裝 DirectX 9.0 以上。 支援作業系統: WINDOWS XP、VISTA、7、8、10, 不支援 MAC OS 建議的硬體需求: i5 以上等級 3.1GHZ, RAM:4G 以上、有獨立顯示卡更佳

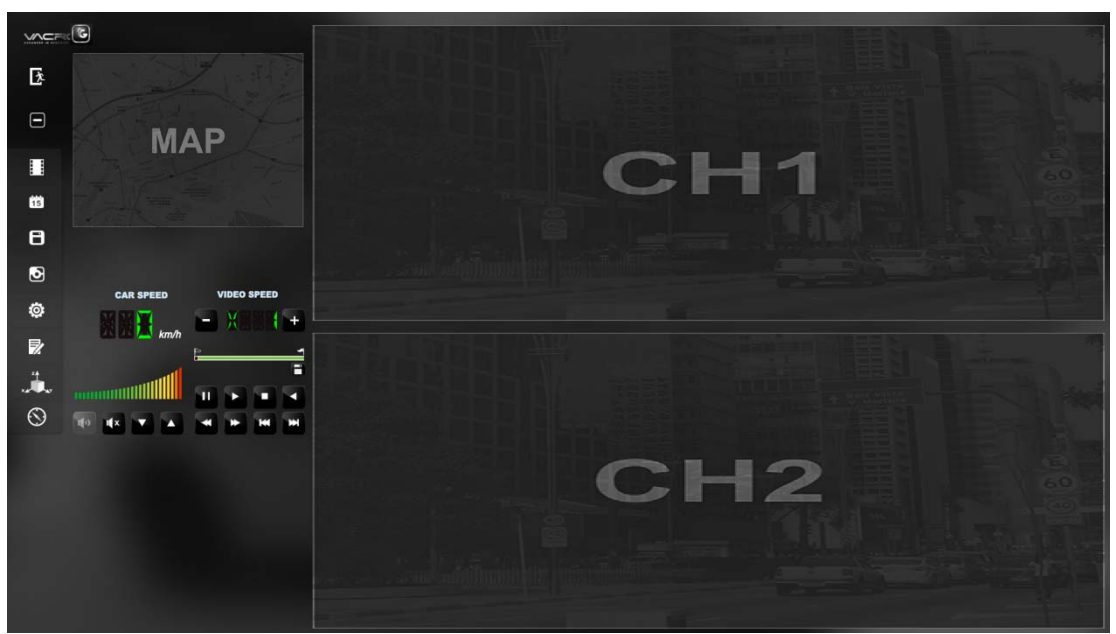

Viewer 介面示意圖

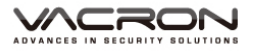

#### ■ 控制介面說明:

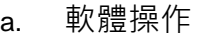

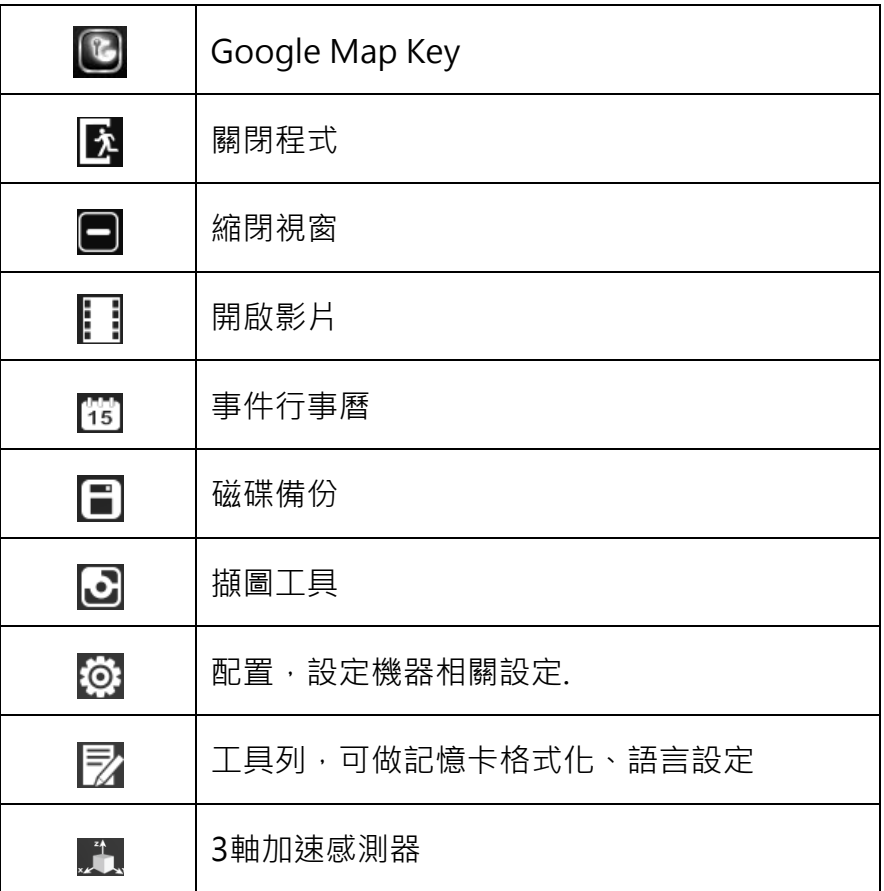

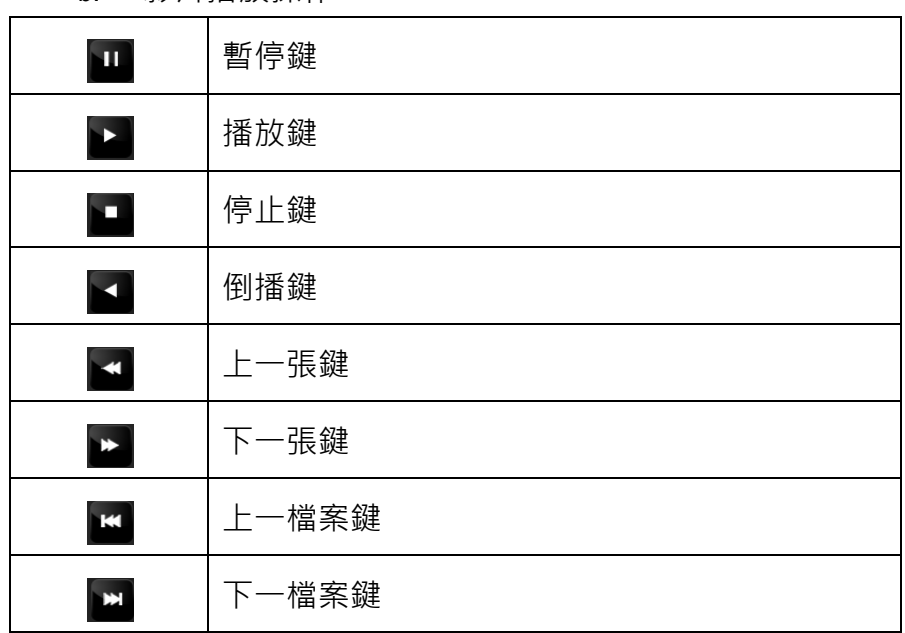

b. 影片播放操作

c. 音量

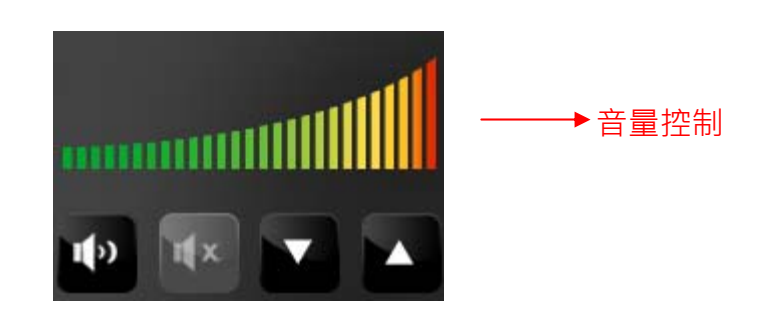

d. 檔案播放

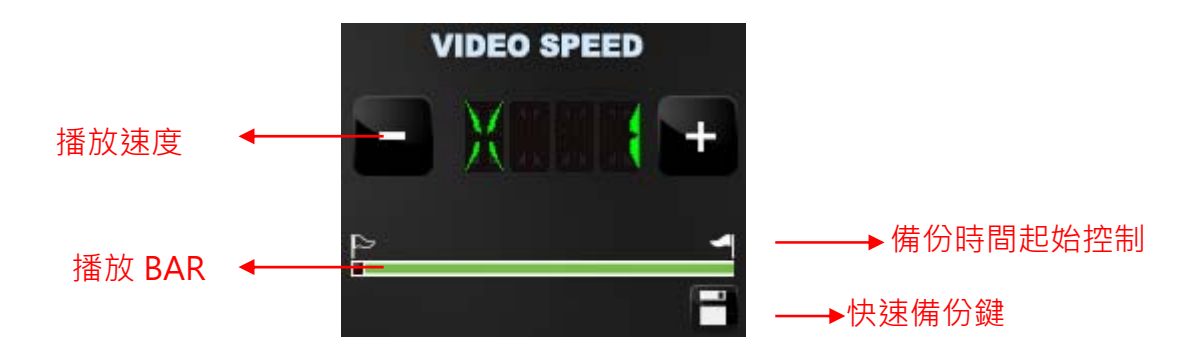

- (1) 播放BAR: 可用滑鼠左鍵左右移動拉BAR, 快速移動。 BAR上方有旗標拖曳可進行旗標備份存檔。
- (2) 播放速度:可2X、4X、8X的快轉以及-2X、-4X、-8X回放。
- (3) 快速備份: 在影像時間軸上使用旗標拖曳, 進行快速備份存檔。

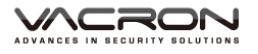

# ■ 檔案播放 | | 選擇『打開文件』 ,選擇記憶卡或儲存於硬碟中的檔案播放。 影片回放操作:

1. 選擇來源影片的路徑

2. 選擇要回放的影片,點選後連擊2下

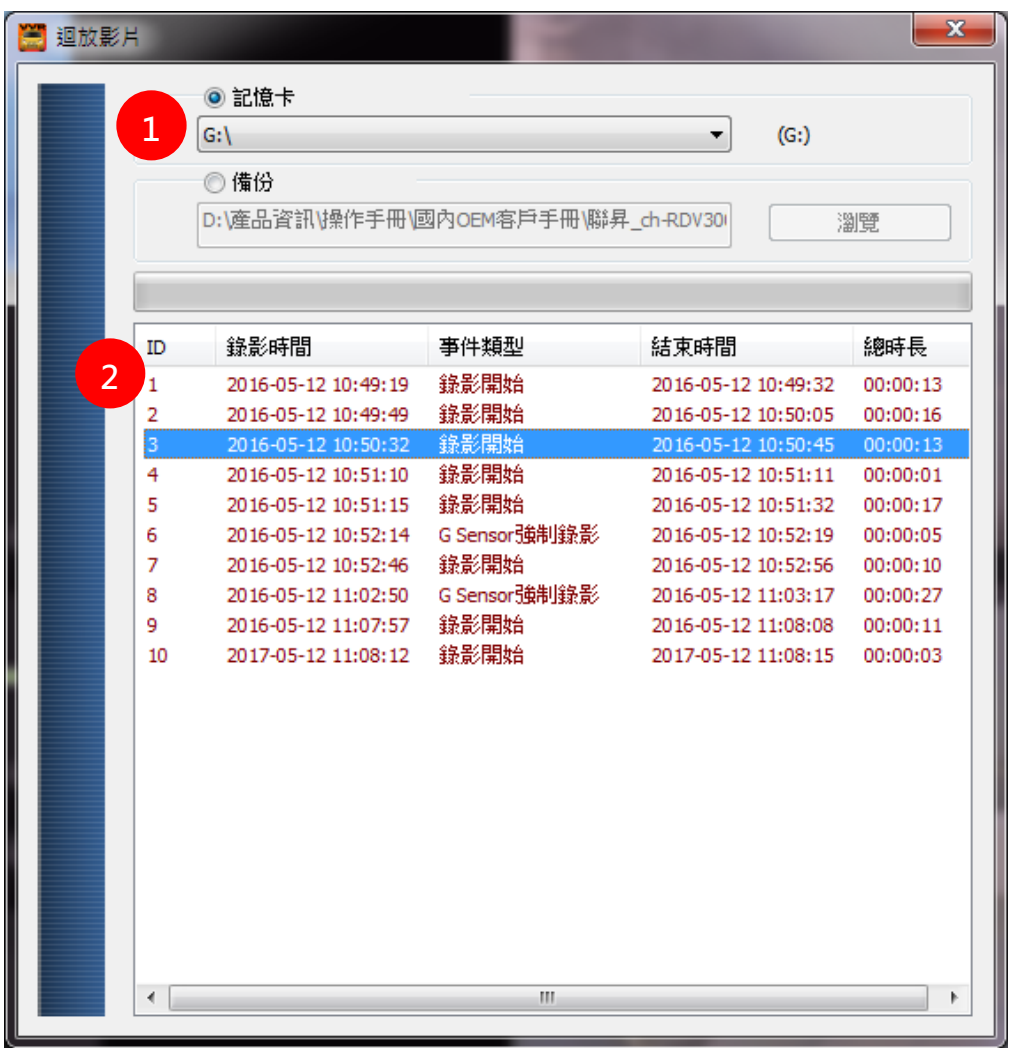

影片回放介面

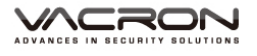

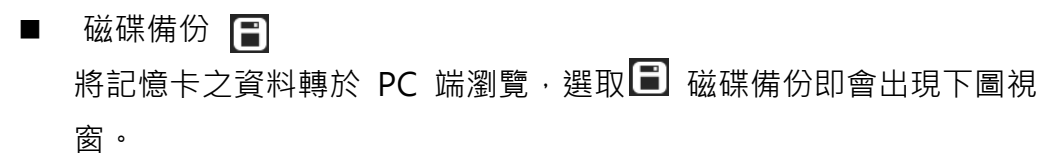

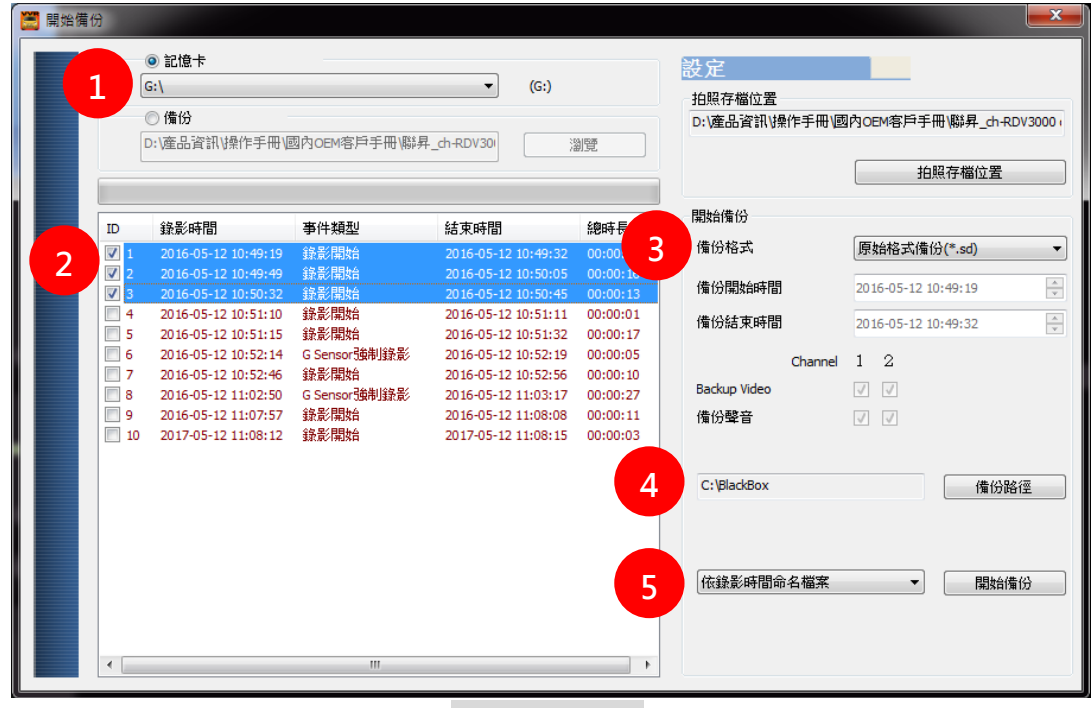

影片備份介面

**影片備份** 

步驟1.選取記憶卡資料來源

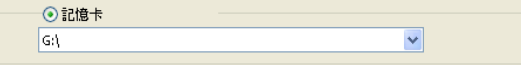

## 步驟2.選取記憶卡備份錄影資料

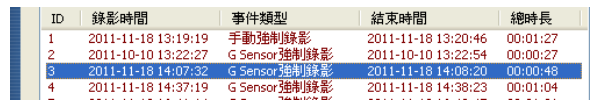

#### 步驟3.選取備份資料存取格式

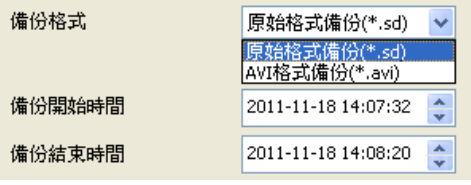

備份格式:

(1)記憶卡原始格式

| ÷<br>-<br>$\sim$ |
|------------------|
|------------------|

(2)AVI File Backup(\*.avi)

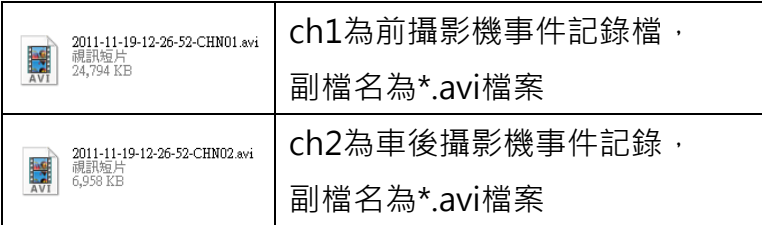

★註:以記憶卡原始格式備份,該種格式將包含G-SENSOR等記 錄資料,若以\*.avi的格式備份只有日期、錄影與聲音的 資料,無G-Sensor等記錄資料,因此**較建議以記憶卡原 始格式備份**。

步驟4.記憶卡之錄影資料轉於PC端路徑C:\BlackBox資料夾目錄

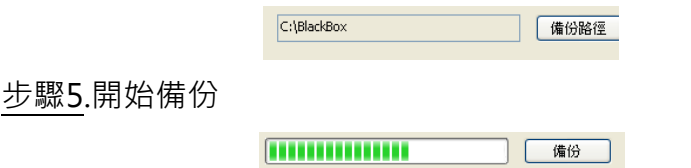

## **拍照存檔位置設定**

影像擷圖存檔路徑設定

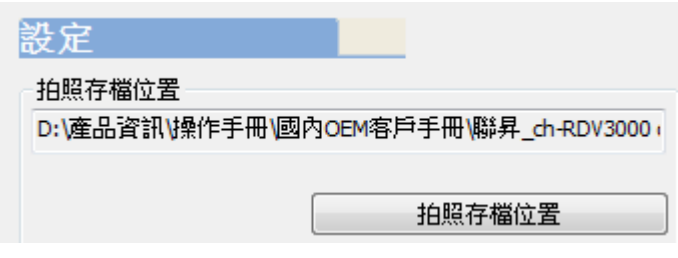

■ 設定 @

攝錄前請先將SD記憶卡插入讀卡機,轉插於PC端之USB插槽,運用 PC端點選主程式,設定主機攝錄的相關方式,設定完成後,即可將SD 記憶卡再回插於主機端,即可移回車上進行攝錄。

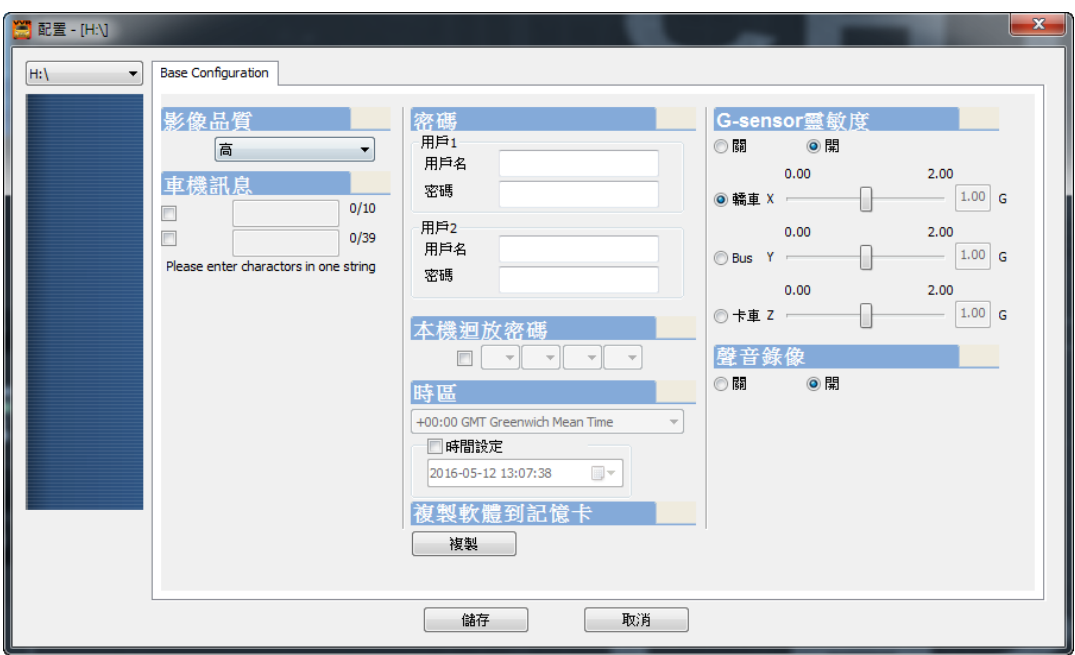

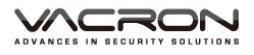

# 設定介面

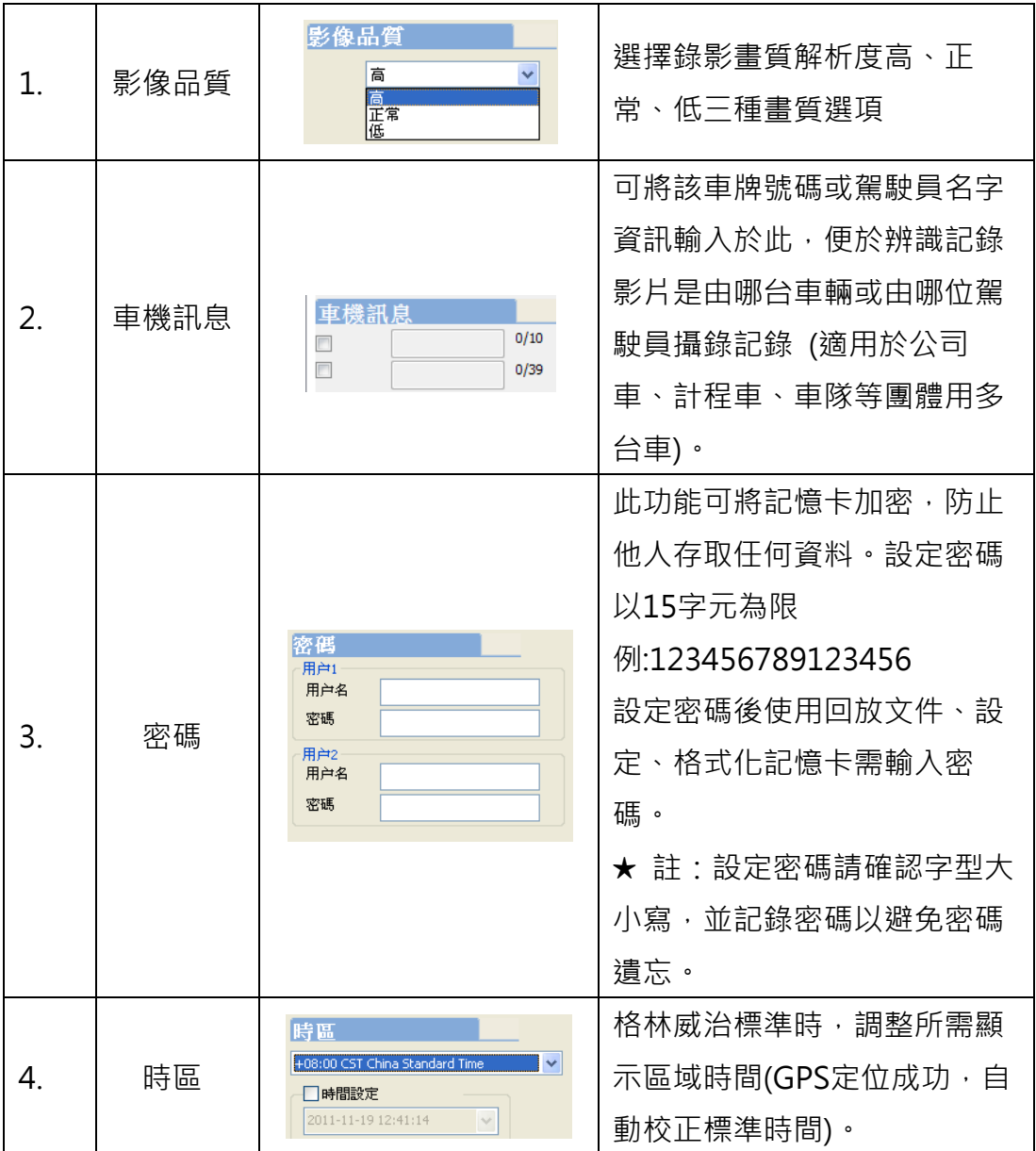

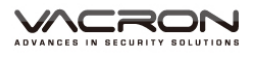

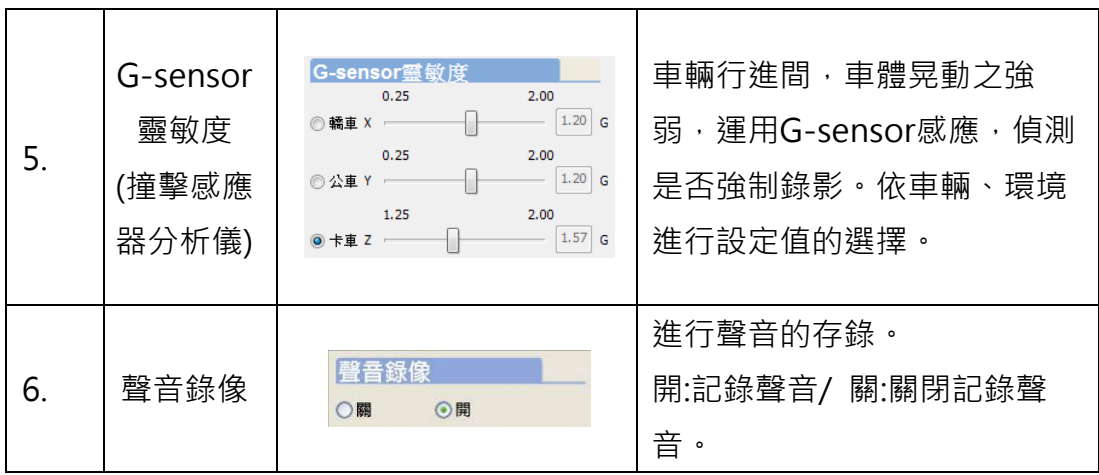

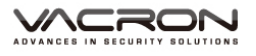

#### 擷圖工具 3

播放記憶卡存錄資料,將顯示畫面以擷圖工具擷取所需要的畫面,選 取 回 擷圖工具即會出現下圖視窗。

擷取之畫面,則存放於/Snapshot資料夾。檔案格式為\*.bmp檔。

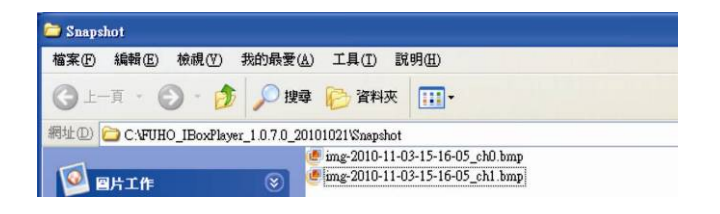

WERON

## **N. 附件: LCD 亮暗點判定標準**

Q: 何謂亮點/暗點,定義為何?

- A: 亮點: 只有在黑色背景底下所發現不正常顯示的其他色點,稱之為亮點
	- 暗點: 則是在其他顏色背景下(不含黑色)所顯示的其它色點因為有可能同時符合以上兩 種定義,所以驗證優先權以亮點定義優先

Q:亮暗點判定

- (a) A 區內不得有任何亮點,而暗 點允許為 1 點以內。
- (b) B 區內亮點最多 2 點,暗點最 多 2 點。
- (c) A+B 區亮暗點合計不超過 3 點。

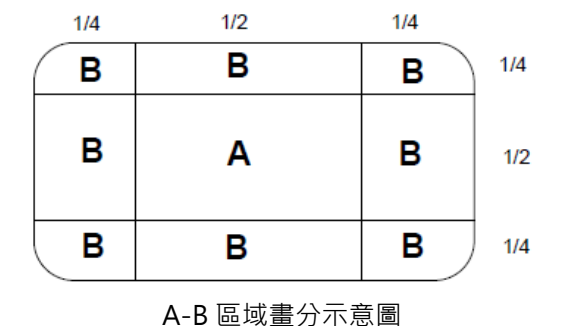

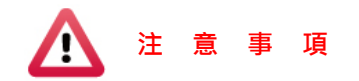

- (1). 新品享有 30 天內亮暗點換貨,換貨判定請參考「亮暗點判定」。
- (2). 換貨時間,請於購買日起 30 天內,憑購買發票至購買地點更換組件。
- (3). 購買日逾 30 天及維修品不適用本方案。
- (4). 液晶面板、背光板屬於發光元件會隨著時間與環境產生累積退化。(亮度的 變化、顏色的變化、重影…等)屬於正常範圍。

Ξ

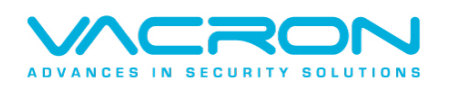

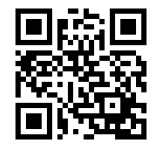

更多產品資訊 請上 VACRON 車用官網 http://www.vacron.com.tw Made in Taiwan